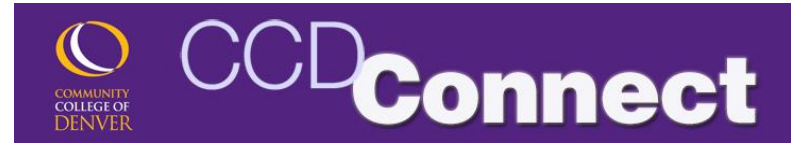

## How to Authorize COF

1. Login to CCDConnect at www.CCD.edu.

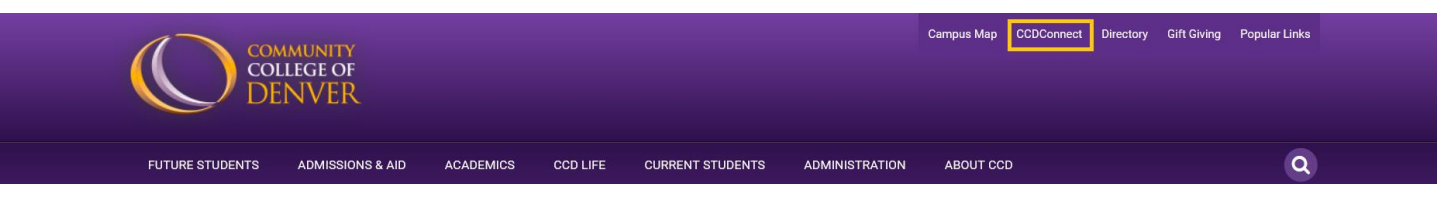

2. Click on the COF Dashboard icon.

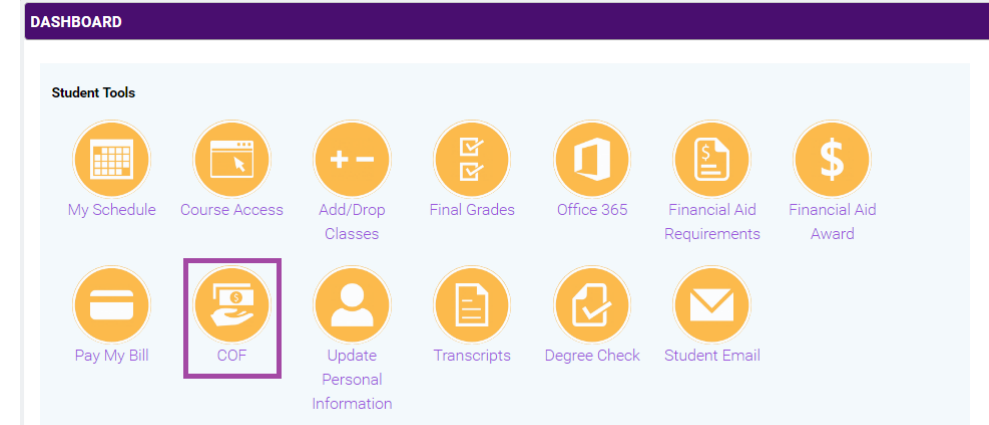

3. Select a term year.

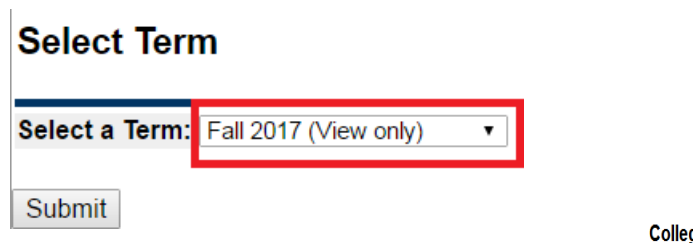

4. Select to authorize use of COF stipend and click **Submit.** After successful completion of this step you will receive a message that states:

*"Your choice was saved successfully."*

\*After authorization, please allow 3-5 business days for the COF stipend to show up on your Billing Statement.

## **College Opportunity Fund Authorization**

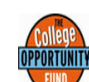

The College Opportunity Fund (COF) is the state paid portion of your tuition.

PORTUNITY Your COF authorization is a lifetime authorization that does not require reauthorization every term.

- . Your COF authorization or decline can be changed in the future by returning to this page and choosing a different response.
- If you would like to accept state money (COF) to reduce your bill, select the "I choose to Authorize" option below.
- . If you choose to decline the COF stipend, you will be required to pay both the student and state portions of your tuition.
- . After submitting your choice, click the "Registration Menu" link at the bottom of the page and continue to register.

## **Student Authorization Response**

. I choose to Authorize use of my COF Stipend for all eligible credits for this term and all future terms. © I choose to Authorize Lifetime use of my COF Stipend, until I revoke this authorization by selecting another option. I choose to Decline the use of my COF Stipend for this term and all future terms.

Submit